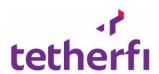

# Tetherfi Cloud Application User Guide

Released by

Tetherfi Pte Ltd.

Document Version Number: PRD\_TIAMEUUG\_1.0

# **Document History**

| Version | Implemented By | <b>Revision Date</b> | Approved By | Approval   | Description of Change      |
|---------|----------------|----------------------|-------------|------------|----------------------------|
| Number  |                |                      |             | Date       |                            |
|         |                |                      |             |            |                            |
| 0.00a   | Amitha Maithry |                      |             |            | Tetherfi Cloud Application |
|         |                |                      |             |            | product features           |
| 1.0     | Amitha Maithry |                      |             | 12/11/2020 | Baselined                  |

Using Tetherfi Cloud Page 2 of 44

### **TABLE OF CONTENTS**

| 1.                                                         | PREFACE                                   | 6    |  |  |
|------------------------------------------------------------|-------------------------------------------|------|--|--|
| Who si                                                     | HOULD READ THIS GUIDE?                    | 6    |  |  |
| Docum                                                      | ENT VERSION                               | 6    |  |  |
| GLOSSA                                                     | RY Error! Bookmark not defi               | INED |  |  |
| 2.                                                         | LOGIN TO APPLICATION                      | 7    |  |  |
| 3.                                                         | RESET PASSWORD                            | 8    |  |  |
| How to                                                     | D RESET PASSWORD FROM ADMIN UI?           | 8    |  |  |
|                                                            | D RESET PASSWORD AS AN USER?              |      |  |  |
| 4.                                                         | MY PROFILE                                | 15   |  |  |
| ABOUT                                                      | My Profile                                | 15   |  |  |
| How to                                                     | O VIEW MY Profile?                        | 15   |  |  |
| FEATUR                                                     | ES:                                       | 15   |  |  |
| How to                                                     | D SWITCH WORKSPACE?                       | 15   |  |  |
| How to                                                     | DISET AVAILABILITY?                       | 16   |  |  |
|                                                            | D SET USER STATUS?                        |      |  |  |
| How to                                                     | MANAGE USER PERSONAL DETAILS?             | 17   |  |  |
| How to                                                     | D RESET PASSWORD?                         | 17   |  |  |
| 5.                                                         | MESSAGING SERVICE                         | 19   |  |  |
| ABOUT                                                      | Messaging                                 | 19   |  |  |
| SEND TE                                                    | XT MESSAGE:                               | 19   |  |  |
| RECEIVE                                                    | ONLINE TEXT MESSAGE:                      | 19   |  |  |
| RECEIVE                                                    | OFFLINE TEXT MESSAGE:                     | 20   |  |  |
| REPLYIN                                                    | IG TO A MESSAGE WITH TEXT:                | 20   |  |  |
|                                                            | G TO A CHAT MESSAGE WITH VIDEO RECORDING: |      |  |  |
|                                                            | UDIO MESSAGE:                             |      |  |  |
|                                                            | D CANCEL SENDING AUDIO MESSAGE:           |      |  |  |
|                                                            | G AUDIO MESSAGE:                          |      |  |  |
|                                                            | IDEO MESSAGE:                             |      |  |  |
|                                                            | RDING A CHAT MESSAGE:                     |      |  |  |
|                                                            | MESSAGE:                                  |      |  |  |
|                                                            | A MESSAGE:                                |      |  |  |
| 6.                                                         | USER AND GROUP PROFILE                    |      |  |  |
|                                                            | User Profile                              |      |  |  |
|                                                            | ES:                                       |      |  |  |
| ,                                                          | LINKS AND DOCS:                           |      |  |  |
| Forwarding Media from Media, Links and Docs                |                                           |      |  |  |
| DOWNLOADING MEDIA AND DOCUMENTS FROM MEDIA, LINKS AND DOCS |                                           |      |  |  |
| STARRE                                                     | D MESSAGES:                               |      |  |  |
| 7.                                                         | GROUP MANAGEMENT                          | 29   |  |  |
| ABOUT                                                      | GROUPS                                    | 29   |  |  |
| CDEATI                                                     | NG GROUPS.                                | 20   |  |  |

| Adding users to an existing Group: |                                                 |    |  |  |
|------------------------------------|-------------------------------------------------|----|--|--|
|                                    | OVING GROUP USER:                               |    |  |  |
| Addin                              | NG GROUP ADMIN:                                 | 33 |  |  |
| REMO                               | OVING GROUP ADMIN:                              | 34 |  |  |
| LEAVIN                             | ING GROUP:                                      | 35 |  |  |
| 8.                                 | AUDIO CALLING WITH SCREENSHARE                  | 36 |  |  |
| ABOUT                              | JT AUDIO CALLS                                  | 36 |  |  |
| FEATU                              | ure of Audio Call:                              | 36 |  |  |
| Audio                              | O CALL BETWEEN 2 PARTICIPANTS:                  | 36 |  |  |
| Audio                              | o Conferencing                                  | 38 |  |  |
| 9.                                 | . VIDEO CALLING WITH SCREENSHARE                | 41 |  |  |
| ABOUT                              | JT VIDEO CALLS                                  | 41 |  |  |
| FEATU                              | URE OF VIDEO CALL:                              | 41 |  |  |
| VIDEO                              | O CALL BETWEEN 2 PARTICIPANTS WITH SCREENSHARE: | 41 |  |  |
| VIDEO                              | O CONFERENCING WITH SCREENSHARE                 | 42 |  |  |
|                                    |                                                 |    |  |  |

| Figure 2.1 – Login page of the cloud application                     | 7  |
|----------------------------------------------------------------------|----|
| Figure 3.1 – Landing page of Admin console                           | 8  |
| Figure 3.2 – Provide email address                                   | 9  |
| Figure 3.3 – Page after sending the email                            | 9  |
| Figure 3.4 – Reset Password                                          | 10 |
| Figure 3.5 – Message when both Passwords do not match                | 11 |
| Figure 3.6 – routed to admin console after password reset            | 11 |
| Figure 3.7 – Forgot Password in User Ul                              | 12 |
| Figure 3.8 – provide email address                                   | 13 |
| Figure 3.9 – Page after sending email to user                        | 13 |
| Figure 3.10 – Set new password                                       | 14 |
| Figure 4.1 – My profile                                              | 15 |
| Figure 4.2 – My profile – set status and user personal details       | 16 |
| Figure 4.3 – My profile – password reset                             | 18 |
| Figure 5.1 – Chat window with different types of messages            |    |
| Figure 5.2 – Video recorder                                          | 22 |
| Figure 6.1 – User Profile panel on the right side of the chat window | 25 |
| Figure 6.2 – Media shared between contacts                           | 26 |
| Figure 6.3 – forwarding media from User profile                      | 27 |
| Figure 6.4 – Starred message panel                                   | 28 |
| Figure 7.1 – Add group menu                                          | 29 |
| Figure 7.2 – select group users                                      | 30 |
| Figure 7.3 – provide group name and create group                     | 30 |
| Figure 7.4 – New group is created                                    | 31 |
| Figure 7.5 – Adding user from Group profile                          | 31 |
| Figure 7.6 – Choosing group user                                     | 32 |
| Figure 7.7 – Removing group user                                     | 33 |
| Figure 7.8 – Adding group admin                                      | 34 |
| Figure 7.9 – Adding group admin                                      | 35 |
| Figure 8.1 – Audio call ringing at callee end                        | 36 |
| Figure 8.2 – Audio call connecting at caller end                     |    |
| Figure 8.3 – Audio call connected to callee                          | 37 |
| Figure 8.4 – Screenshare while on audio call                         | 38 |
| Figure 8.5 – Audio conference call                                   | 39 |
| Figure 8.6 – Screenshare while on audio call                         | 39 |
| Figure 9.1 – Screenshare while on video call                         | 42 |
| Figure 9.2 – video conference call                                   | 43 |
| Figure 9.3 – Screenshare while on video call                         | 43 |
| Figure 9.4 – Video docked in chat window                             |    |

# 1. Preface

Welcome to the *Tetherfi Cloud User Guide*. This document describes the features and application usage by the application user.

This preface provides an overview of this document, intended audiences and document version.

# Who should read this guide?

This guide is intended for anyone using Tetherfi Cloud Application.

Every effort has been made to present the application in an easy-to-understand manner. There are a significant number of unique features and market leading functionalities demonstrated here. Some of the terminologies might be new to you and there is a Glossary section provided to help you out.

### **Document Version**

A version number appears at the bottom of the inside front cover of this document. Version numbers change as new information is added to this document.

Using Tetherfi Cloud Page 6 of 44

# 2. Login to Application

This section will inform the user on the steps to login to the application.

You will be provided with the application URL. Click on the URL to launch the application in the browser. Login page will be displayed.

You will provide the email address and Password in the login page to proceed with Sign In to the application.

You are provided with an option to view the password in clear text to confirm the password before sign in.

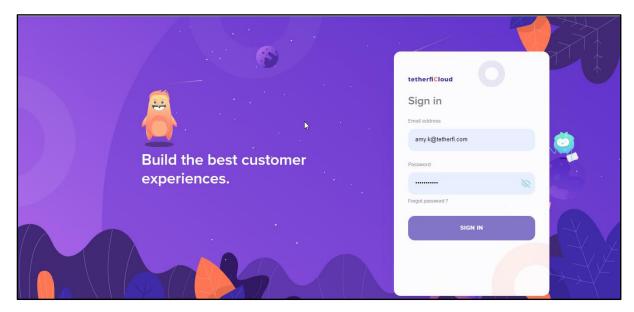

Figure 2.1 – Login page of the cloud application

Using Tetherfi Cloud Page 7 of 44

# 3. Reset Password

Password of the users can be reset from the Admin UI or from the user UI. Steps to reset the password from both the UI is explained in this chapter.

## How to reset password from Admin UI?

### Steps:

- 1. Enter the URL of the application on the browser
- 2. User will be in the **Home** page of the **Admin console**
- 3. Click on Sign In

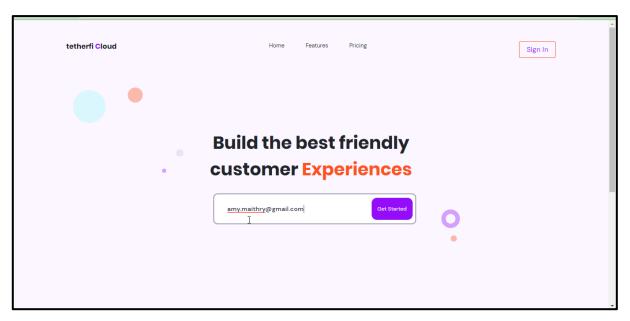

Figure 3.1 – Landing page of Admin console

- 4. You will be navigated to **Sign In** page
- 5. As the user has forgotten password, click on Forgot Password
- 6. You will be navigated to Forgot your password page
- 7. Enter the email id and click on Send Email
- 8. Click on cancel to clear the email field and provide correct email id
- 9. If the user remembers the password, user is provided with an option to navigate to Sign in page from here

Using Tetherfi Cloud Page 8 of 44

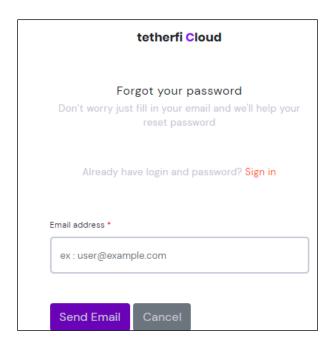

Figure 3.2 – Provide email address

10. An email will be sent to the email address provided.

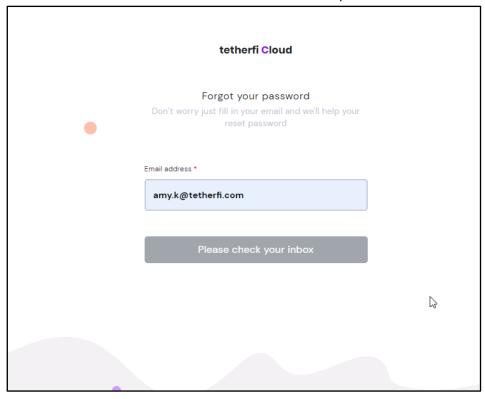

Figure 3.3 – Page after sending the email

11. Click on **Reset Now** in the email received by the user

Using Tetherfi Cloud Page 9 of 44

- 12. Forgot Password page will be opened
- 13. Enter the **password** and also enter the same password again to Confirm in **Confirm Password** text field
- 14. Click on **Set**

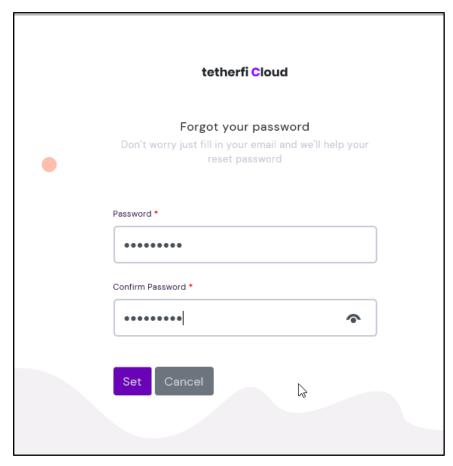

Figure 3.4 - Reset Password

15. Both Password and Confirm password should be same. If both of them are different then the password will not be set and an error will be thrown to the user "Both password should be same".

Using Tetherfi Cloud Page 10 of 44

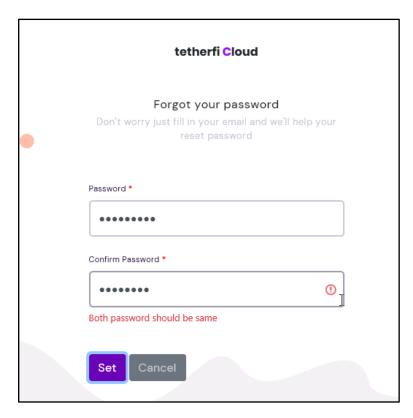

Figure 3.5 – Message when both Passwords do not match

- 16. You will be in the admin home page
- 17. Click on the drop down on the top right of the home page and then click on Agent menu
- 18. You will be in the login page of the application
- 19. Enter the email id and new password to Sign in

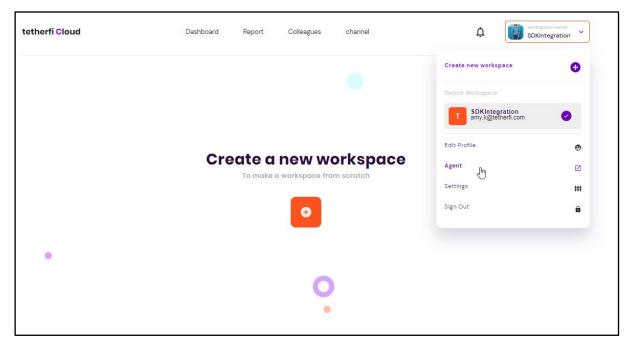

Figure 3.6 – routed to admin console after password reset

Using Tetherfi Cloud Page 11 of 44

# How to reset password as a User?

Steps:

- 1. Enter the URL of the application on the browser
- 2. User will be in the Login page of the application
- 3. As the user has forgotten password, click on
- 4. Click on Forgot Password

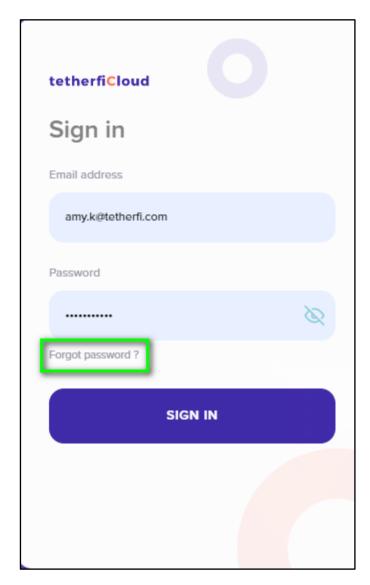

Figure 3.7 - Forgot Password in User UI

- 5. You will be navigated to the **Recover password** page.
- 6. Enter the email id and click on Send

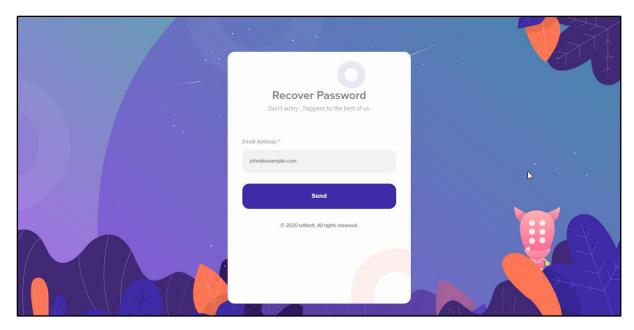

Figure 3.8 – provide email address

7. An email will be sent to you with the link to the reset password URL. User will also receive a message on the UI informing that the email is sent to the user's email id.

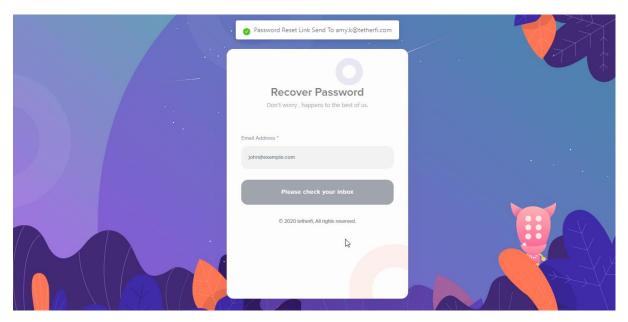

Figure 3.9 - Page after sending email to user

8. If the email is not received due to some reason, you can click on **Resend Now** 

Using Tetherfi Cloud Page 13 of 44

- 9. In case the email id has to be changed, click on **Back to Email.** You will be navigated to the previous page where the email id can be entered.
- 10. You will be navigated to **Enter your password** window
- 11. Provide the new **Password** and **Confirm Password** by the same the password again

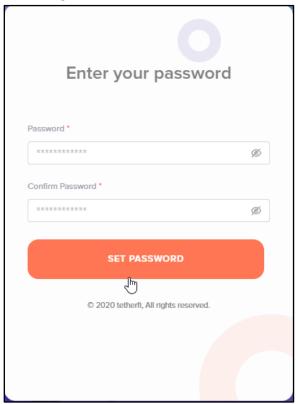

Figure 3.10 - Set new password

Using Tetherfi Cloud Page 14 of 44

# 4. My Profile

# **About My Profile**

My Profile has user related details. You use the My Profile to set your status, availability, switch workspaces, update personal details and to reset password.

# How to view My Profile?

You will be on the Home page on logging in to the application. To view your profile, you will have to mouse hover on your picture displayed on the extreme top left side of the application window.

My profile opens up as a pop up window next to profile picture.

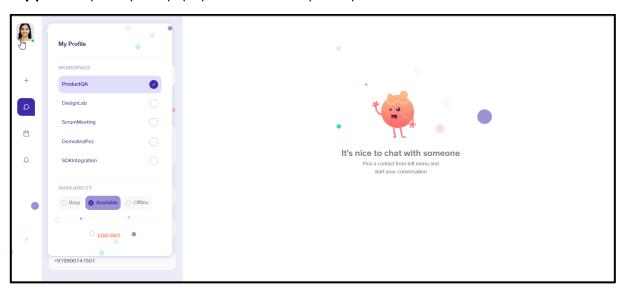

Figure 4.1 - My profile

### **Features:**

- 1. Workspace switch
- 2. User Availability
- 3. Logout
- 4. User status
- 5. Personal details
- 6. Change password

# How to switch workspace?

### Steps:

1. In the leftmost panel on login, mouse hover on the profile pic

Using Tetherfi Cloud Page 15 of 44

- 2. My Profile panel will be displayed
- 3. Choose the workspace to which you want to switch to
- 4. "Switched to workspace <workspace name>" message will be displayed
- 5. User will be able to see the contact list of the chosen workspace

### How to set Availability?

Presence indicates the user's availability and status to other users. User can set their own custom status, informing their workspace user of current status. This can be set in the availability section.

### Steps:

- 1. In the leftmost panel on login, mouse hover on the profile pic
- 2. My Profile panel will be displayed
- 3. Below the workspace list, Availability section is present
- 4. Choose the Availability (presence)
- 5. Availability of the user will be changed to the set one. It is a dot on the profile pic of different colour to show different status.

### How to set user status?

#### Steps:

- 1. In the leftmost panel on login, mouse hover on the profile pic
- 2. My Profile panel will be displayed
- 3. Click on the **My Profile** menu title on top left of the panel
- 4. My profile panel with more details will be displayed

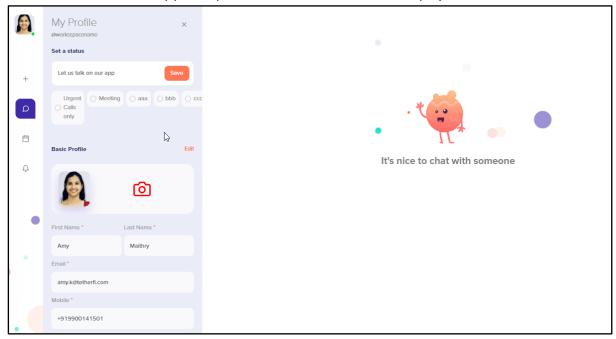

Figure 4.2 - My profile - set status and user personal details

Using Tetherfi Cloud Page 16 of 44

- 5. Enter status in the **Set a Status** text field
- 6. Click on Save
- 7. Default status is also available, and this is set in the Admin application

### How to manage user personal details?

#### Steps:

- 1. In the leftmost panel on login, mouse hover on the profile pic
- 2. My Profile panel will be displayed
- 3. Click on the **My Profile** menu title on top left of the panel
- 4. My profile panel with more details will be displayed
- 5. Click on **Edit** button present in the Basic profile section
- 6. To add the profile picture, click on camera icon to take a new picture and upload. To add an image from your system, click on + button and upload the picture.
- 7. **First name, last name** and **mobile** number will be editable. User can only view their email id.
- 8. Click on **Save** button on top right of the section to save the changes.
- 9. Click on **Cancel** button to undo the changes

## How to reset password?

Users are provided with an option to manage their password. Let us see how it can be done.

#### Steps:

- 1. In the leftmost panel on login, mouse hover on the profile pic
- 2. My Profile panel will be displayed
- 3. Click on the **My Profile** menu title on top left of the panel
- 4. My profile panel with more details will be displayed
- 5. Click on **Edit** button present in the Basic profile section
- Provide the current password, new password and confirm the new password
- 7. By default, the passwords are masked. Click on the open eye icon in each field to unmask the password.
- 8. Click on **Save** button on top right of the section to save the password.
- 9. Click on **Cancel** button to undo the changes

Using Tetherfi Cloud Page 17 of 44

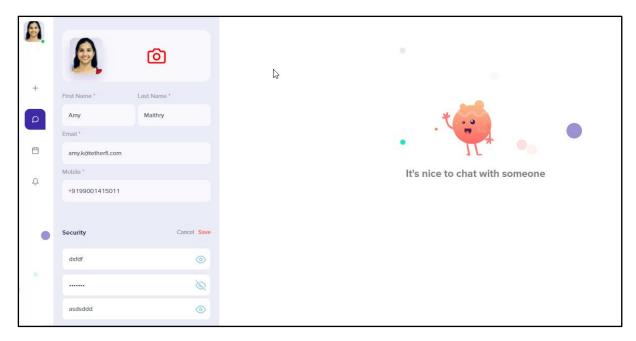

Figure 4.3 – My profile – password reset

Using Tetherfi Cloud Page 18 of 44

# 5. Messaging Service

# **About Messaging**

Text messages and media can be shared between 2 users or multiple users in a group. In this chapter, each of the feature is explained in detail.

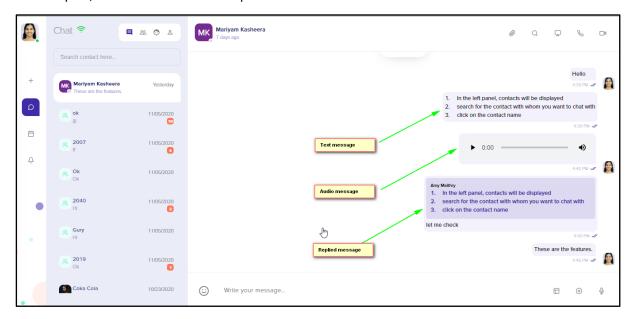

Figure 5.1 - Chat window with different types of messages

## Send text message:

#### Steps:

- 1. In the left panel, contacts will be displayed
- 2. search for the contact with whom you want to chat with
- 3. click on the contact name
- 4. selected contact's chat transcript window will be displayed.
- 5. At the bottom, **Text field** will be available with the placeholder text *write* your message.
- 6. Enter the text message to be shared with the other participant
- 7. Click on **Send** . **Send** button will be enabled only when there is content in the text field.
- 8. Sent message will be present on the right side of the sender's chat window

# Receive online text message:

Text messages will be received by the user when in both online and offline status.

Using Tetherfi Cloud Page 19 of 44

#### Steps:

- 1. In the left panel, contacts will be displayed
- You will know that the contact has sent you message when you see unread message count displayed for each contact
- 3. Click on the contact whose messages who wish to see
- 4. Messages received by you from the contact will be displayed on the left side of the chat transcript window

## Receive offline text message:

Text messages will be received by you even when in offline status.

#### Steps:

- 1. Login to the application
- 2. In the left panel, contacts will be displayed
- You will know that the contact has sent you message when you see unread message count displayed for each contact
- 4. Click on the contact whose messages who wish to see
- 5. Messages received by you from the contact will be displayed on the left side of the chat transcript window
- 6. After the offline messages are read, the unread message count will not be displayed.

# Replying to a message with text:

### Steps:

- 1. Select the chat to which you want to reply to
- 2. click on the **kebab menu** present on the top right of the chat
- 3. list of menus will be displayed
- 4. click on Reply
- 5. original message will be displayed above the text field
- 6. enter your response
- 7. Click on **Send**
- 8. Sent message will be displayed along with the original message

# Replying to a chat message with video recording:

Steps:

- 1. Select the chat to which you want to reply to
- 2. click on the **kebab menu** present on the top right of the chat
- 3. list of menus will be displayed
- 4. click on **Reply. O**riginal message will be displayed above the text field
- 5. enter the text to be sent
- 6. Click on **Send**
- 7. Replied message will be displayed along with the original message

### Send Audio message:

### Steps:

- 1. In the left panel, contacts will be displayed
- 2. search for the contact to whom you want to send the audio recording
- 3. click on the contact name
- 4. selected contact's chat transcript window will be displayed.
- 5. Click on **Audio Recorder**  $\Psi$  at the bottom, right of the text field
- 6. Start recording the audio. Maximum 10 seconds can be recorded.
- 7. Click on **Send**
- 8. Sent audio message will be present on the right side of the sender's chat window

# How to cancel sending Audio message:

Steps:

- 12. Click on **Audio Recorder**  $\Psi$  at the bottom, right of the text field
- 13. Start recording the audio. Maximum 10 seconds can be recorded.
- 14. Click on **Cancel** (×)
- 15. Audio message will not be sent

# Playing Audio message:

You can play the sent or received audio message.

Steps:

- 1. Click on **Play** to listen to the sent or received voice message
- 2. Start recording the audio. Maximum 10 seconds can be recorded.
- 3. Click on Cancel (x)
- 4. Audio message will not be sent

Using Tetherfi Cloud Page 21 of 44

### Send Video message:

### Steps:

- 1. In the left panel, contacts will be displayed
- 2. search for the contact to whom you want to send the audio recording
- 3. click on the contact name
- 4. selected contact's chat transcript window will be displayed.
- 5. Click on **Video Recorder** at the bottom, right of the text field
- 6. Video recorder pop up window will be displayed
- 7. Click on **Turn camera On** button
- 8. Video of the user will be seen on the recording screen.
- 9. click on start button to start recording the video

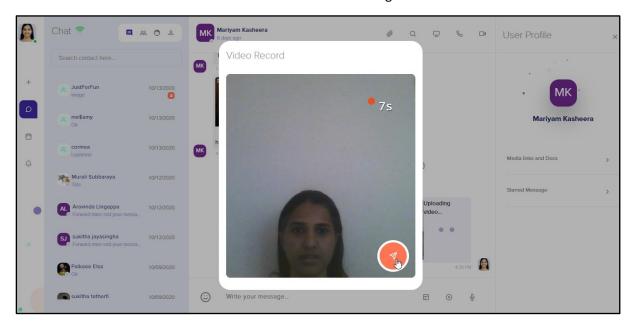

Figure 5.2 – Video recorder

- 10. Maximum 10 seconds can be recorded.
- 11. User can retake the video as well
- 12. Click on **Send**
- 13. Sent video message will be present on the right side of the sender's chat window

# Forwarding a chat message:

### Steps:

- 1. Select the chat that you want to forward
- 2. click on the **kebab menu** present on the top right of the chat

Using Tetherfi Cloud Page 22 of 44

- 3. list of menus will be displayed
- 4. click on Forward message
- 5. Forward Message To pop up window will be displayed
- 6. You can either use search feature or directly select the contacts from the list
- 7. Selected contacts will be displayed at the bottom of the window
- 8. Click on **Send**
- 9. forwarded message will be shared with all the selected contacts

### Star a message:

- 1. Select the chat which you want to star
- 2. click on the **kebab menu** present on the top right of the chat
- 3. list of menus will be displayed
- 4. click on Star message
- 5. Star icon will be displayed below the message

### Unstar a message:

- 1. Select the chat which you want to unstar
- 2. click on the **kebab menu** present on the top right of the chat
- 3. list of menus will be displayed
- 4. click on **Unstar message**
- 5. **UnStar icon** will not be displayed below the message

All the above features are provided for groups as well.

# Screenshare while chatting:

User can start screenshare while chatting with another user.

Steps:

- 1. In the left panel, contacts will be displayed
- 2. search for the contact with whom you want to chat with
- 3. click on the contact name
- 4. selected contact's chat transcript window will be displayed.
- 5. Click on **Screenshare** button to share the screen. Option is provided to share entire screen, any application window or a chrome tab

Using Tetherfi Cloud Page 23 of 44

- 6. Click on Share
- 7. Shared window will be displayed to the other user with whom the screen is shared
- 8. To stop sharing, click on **Stop Sharing** button

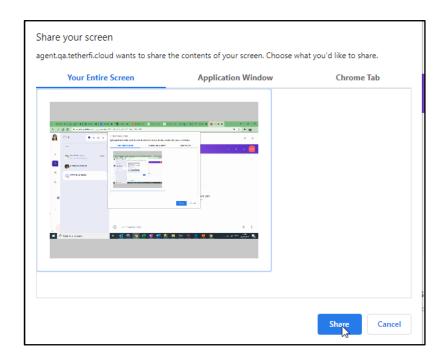

Figure 5.3 – Screenshare screen window to select the screen

Using Tetherfi Cloud Page 24 of 44

# 6. User and Group Profile

### **About User Profile**

User Profile of the contact will contain the media, documents and links shared between the two contacts. These will be grouped and displayed to the user. In this chapter, each of the feature is explained in detail.

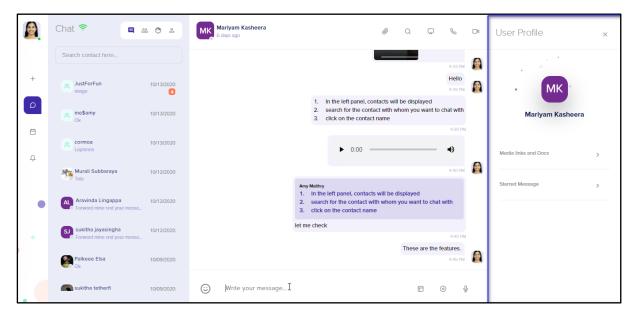

Figure 6.1 – User Profile panel on the right side of the chat window

### **Features:**

- 1. User profile pic
- 2. Media, links and docs
- 3. Starred message

# Media, Links and Docs:

User will be able to view all the media, links and documents that are shared with the contact here.

### Steps:

- 1. Select the contact from the contact list
- 2. click on the contact name in the chat window
- 3. User Profile panel will be displayed on the right side of the chat window

Using Tetherfi Cloud Page 25 of 44

- 4. click on the Media, Links and Docs menu
- 5. Click on Media and all the media shared between the user and the contact will be present here

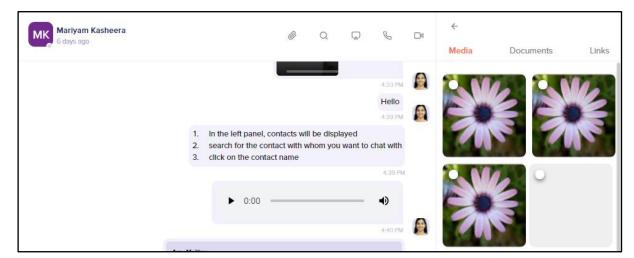

Figure 6.2 - Media shared between contacts

# Forwarding Media from Media, Links and Docs

#### Steps:

- 1. Select the contact from the contact list
- 2. click on the contact name in the chat window
- 3. User Profile panel will be displayed on the right side of the chat window
- 4. click on the Media, Links and Docs menu
- 5. Click on Media and all the media shared between the user and the contact will be present here
- 6. Click on radio button of each media to select the media
- 7. You can forward the media to group or a contact by clicking on button on the top right
- 8. User list pop up window will be displayed
- 9. Choose a user or group or multiple user or multiple group
- 10. Click on send
- 11. Similarly, documents and links can also be forwarded

Using Tetherfi Cloud Page 26 of 44

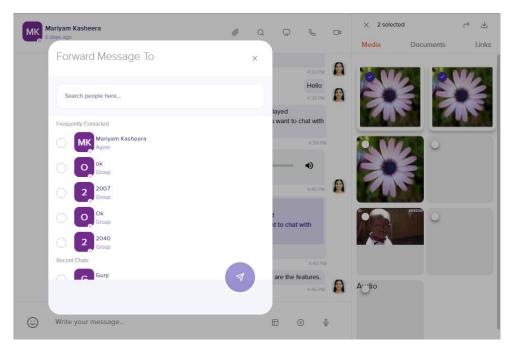

Figure 6.3 – forwarding media from User profile

# Downloading media and documents from Media, Links and Docs

### Steps:

- 1. Select the contact from the contact list
- 2. click on the contact name in the chat window
- 3. User Profile panel will be displayed on the right side of the chat window
- 4. click on the Media, Links and Docs menu
- 5. Click on Media and all the media shared between the user and the contact will be present here
- 6. Click on radio button of each media to select the media
- 7. You can download the media to group by clicking on button on the top right
- 8. File will be downloaded to the local system
- 9. Similarly, documents can also be downloaded

### **Starred messages:**

### Steps:

- 1. Select the contact from the contact list
- 2. click on the contact name in the chat window
- 3. User Profile panel will be displayed on the right side of the chat window

Using Tetherfi Cloud Page 27 of 44

- 4. Click on the **Starred message** menu
- 5. All the messages that are starred for the contact will be displayed
- 6. You can reply, forward and unstar messages from here

Note: you can **unstar** the message from the User profile panel as well. Unstarred message in the User profile panel will be updated in the chat window as well.

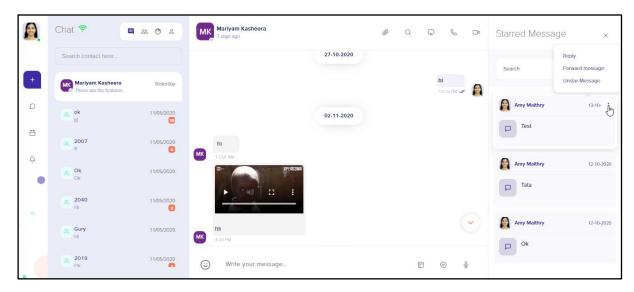

Figure 6.4 – Starred message panel

Similarly, group user can navigate to group profile. Media, links and docs and starred messages can be viewed from here. All the features present for an individual user in user profile will be present for group user in group profile.

Using Tetherfi Cloud Page 28 of 44

# 7. Group Management

# **About Groups**

Group feature will enable a group of people to communicate with each other based on the common interests. In this chapter, we will support you to create and manage groups.

# **Creating Groups:**

To start group conversation, groups have to be created and users have to be added to the group. Let us the step-by-step procedure to the same.

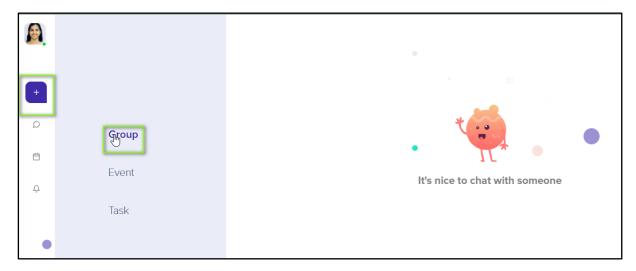

Figure 7.1 - Add group menu

### Steps:

- 1. In the leftmost panel, click on + icon
- 2. Click on the **Group** menu
- 3. Choose the users of the group by clicking on the radio button
- 4. Click on the button at the bottom of the contact list

Using Tetherfi Cloud Page 29 of 44

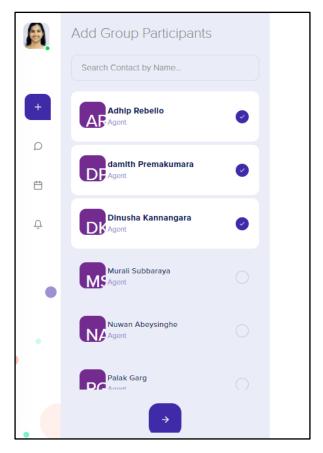

Figure 7.2 – select group users

- 5. Provide the group name and click on next
- 6. Group will be created with the added users

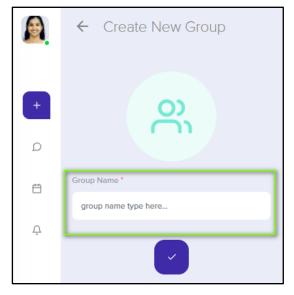

Figure 7.3 – provide group name and create group

Using Tetherfi Cloud Page 30 of 44

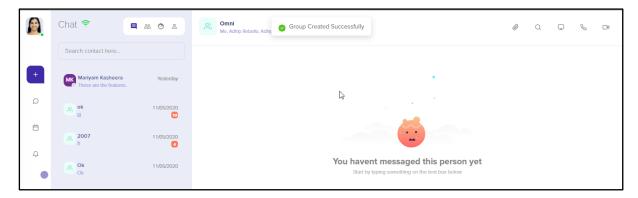

Figure 7.4 - New group is created

# Adding users to an existing Group:

Users can be added to an existing group from User Profile panel.

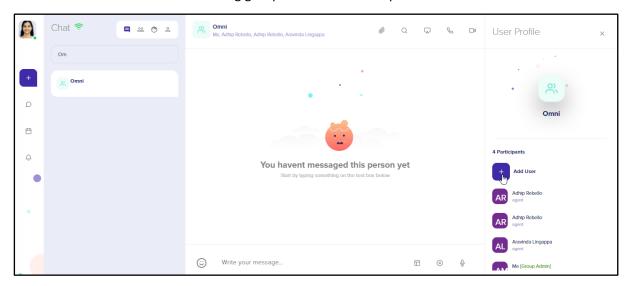

Figure 7.5 – Adding user from Group profile

### Steps:

- 1. From the contact list on the left side of the chat window, select the group
- 2. Click on the **Group** name on top of the chat window
- 3. **Group Profile** panel will be displayed on the right
- 4. Click on Add User
- 5. Contact list will be displayed in a pop-up window
- 6. Choose the users for the group by clicking on the radio button
- 7. Chosen users will be displayed at the bottom of the pop up

Using Tetherfi Cloud Page 31 of 44

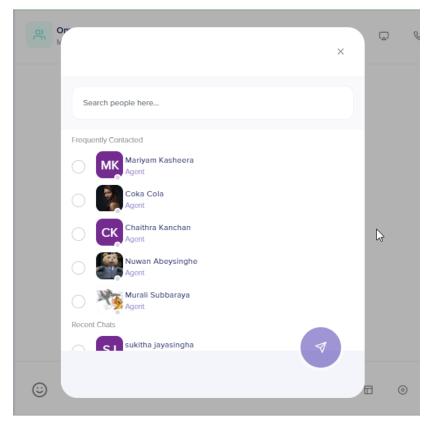

Figure 7.6 – Choosing group user

- 8. Click on Add button at the bottom right of the window
- 9. Chosen users will be added to the group and will be displayed in the user list under the Group name on top chat window and also in the group profile panel

# Removing group user:

Users can be removed from group. This has to be done from Group Profile panel.

Steps:

- 1. From the contact list on the left side of the chat window, select the group
- 2. Click on the **Group** name on top of the chat window
- 3. **Group Profile** panel will be displayed on the right
- 4. Mouse hover on a group user, menu will be displayed on the right
- 5. Choose **remove** menu
- 6. **Do you wish to remove user?** Pop up message will be displayed
- 7. Click on **Ok** to remove the user

Using Tetherfi Cloud Page 32 of 44

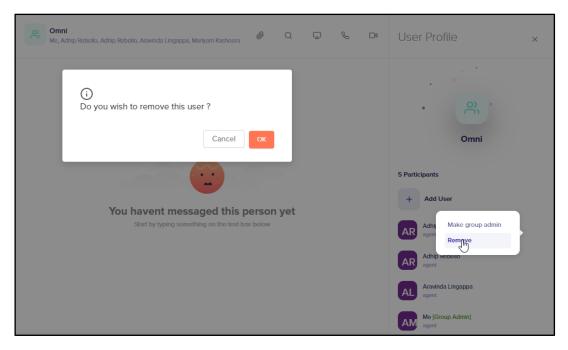

Figure 7.7 – Removing group user

### Adding group admin:

Users can be made as group admin by another group admin. Non admin users will not be able to make another user as a group admin. This has to be done from Group Profile panel.

### Steps:

- 1. From the contact list on the left side of the chat window, select the group
- 2. Click on the **Group** name on top of the chat window
- 3. **Group Profile** panel will be displayed on the right
- 4. Mouse hover on a group user, menu will be displayed on the right
- 5. Choose make group admin menu
- 6. User will immediately be made as Group admin
- 7. Next to the name of the user, [group admin] text will be present

Using Tetherfi Cloud Page 33 of 44

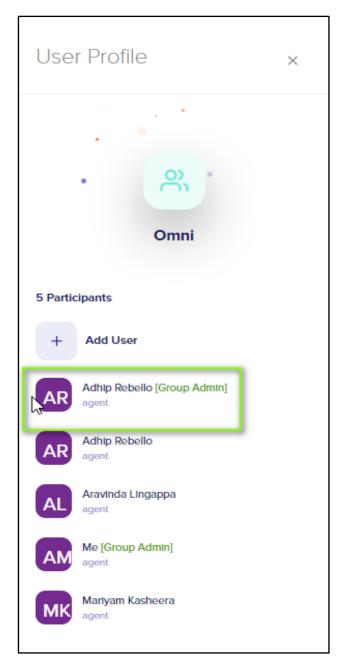

Figure 7.8 – Adding group admin

# Removing group admin:

Users can be removed as group admin by another group admin. Non admin users will not be able to remove another user as a group admin. This has to be done from Group Profile panel.

Steps:

- 1. From the contact list on the left side of the chat window, select the group
- 2. Click on the **Group** name on top of the chat window
- 3. **Group Profile** panel will be displayed on the right

Using Tetherfi Cloud Page 34 of 44

- 4. Mouse hover on a group user who is a group admin, menu will be displayed on the right
- 5. Choose dismiss group admin menu
- 6. User will immediately be removed as Group admin
- 7. Next to the name of the user, [group admin] text will not be present

## **Leaving group:**

Users can leave group. This has to be done from Group Profile panel.

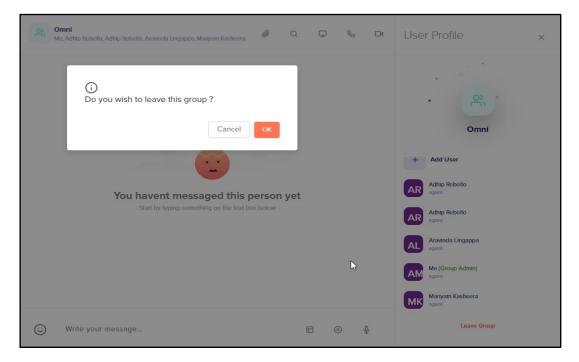

Figure 7.9 – Adding group admin

#### Steps:

- 1. From the contact list on the left side of the chat window, select the group
- 2. Click on the **Group** name on top of the chat window
- 3. **Group Profile** panel will be displayed on the right
- 4. Click on **Leave group** button at the bottom
- 5. Click on OK in the pop-up message
- 6. User will be removed from the group and group will not be present in the contact list and so the user will not be having access to the previous messages shared in the group.

Using Tetherfi Cloud Page 35 of 44

# 8. Audio Calling with Screenshare

### **About Audio Calls**

Audio calls can be made between 2 users or multiple users can have an audio conference call. They can also have screenshare while on the audio call. This chapter explains the audio calling feature.

### **Feature of Audio Call:**

- 1. Audio between 2 participants
- 2. Share screen while on audio call
- 3. Invite participants for audio conference
- 4. Hold the call
- 5. Mute/Unmute the audio
- 6. Switch to video

### Audio call between 2 participants:

#### Steps:

- 1. In the left panel, contacts will be displayed
- 2. search for the contact with whom you want to have a video call
- 3. click on the Contact name. Note that only the contacts who are online can be dialled out
- 4. Selected contact's Chat window will be displayed
- 5. On the top right of the chat window, click on the

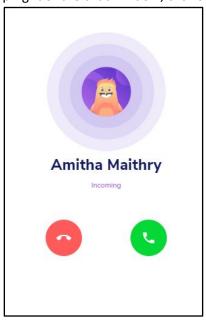

Figure 8.1 - Audio call ringing at callee end

Using Tetherfi Cloud Page 36 of 44

- 6. Audio call will start ringing at the callee end
- 7. Callee receives the call

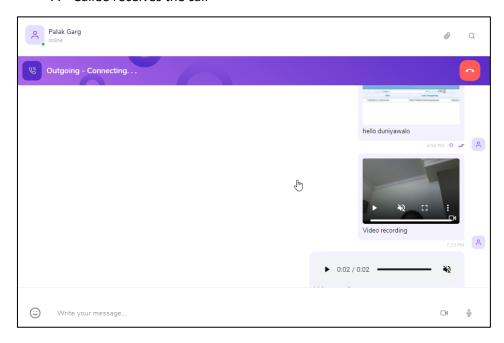

Figure 8.2 – Audio call connecting at caller end

- 8. Audio call bar in purple will be displayed on the user chat window with the **Dis connect button.**
- 9. Caller can mute, hold, switch to video, screenshare while on the audio call

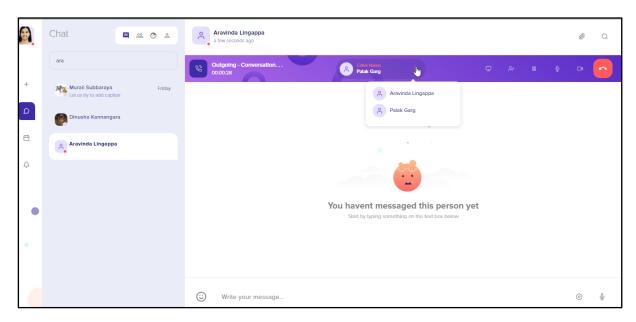

Figure 8.3 – Audio call connected to callee

Using Tetherfi Cloud Page 37 of 44

- 10. Click on **Screenshare** button to share the screen. Option is provided to share entire screen, any application window or a chrome tab
- 11. Click on Share
- 12. Shared window will be displayed to the participants of the call
- 13. To stop sharing, click on **Stop Sharing** button present at the bottom the screenshare window

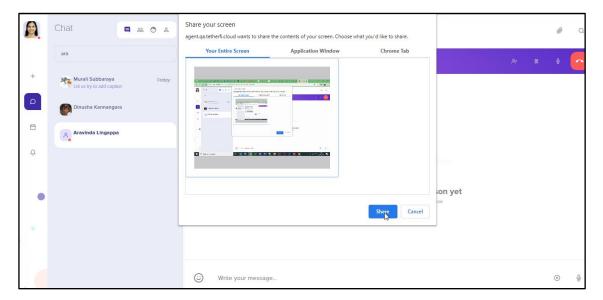

Figure 8.4 - Screenshare while on audio call

# **Audio Conferencing**

### Steps:

- 1. In the left panel, contacts will be displayed
- 2. search for the contact with whom you want to have a video call
- 3. click on the Contact name. Note that only the contacts who are online can be dialled out
- 4. Selected contact's Chat window will be displayed
- 5. On the top right of the chat window, click on the
- 6. When the call is dialled out, on the caller end, Outgoing, Ringing.. audio call bar is displayed.
- 7. First callee gets connected and all the audio call buttons will be displayed
- 8. Click on Invite participant

Using Tetherfi Cloud Page 38 of 44

- 9. Choose the participants from the list and **send** the invite
- 10. All the participants of the call will be displayed in a list as in the below screenshot

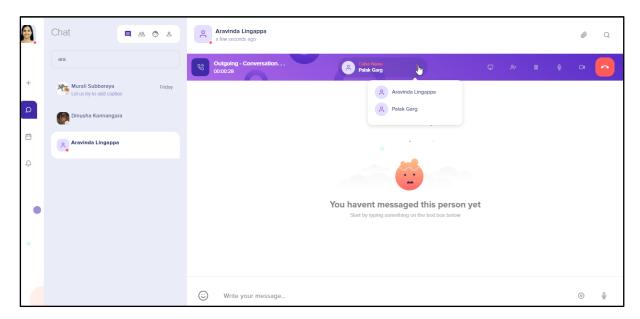

Figure 8.5 – Audio conference call

- 11. Click on **Screenshare** button to share the screen. Option is provided to share entire screen, any application window or a chrome tab
- 12. Click on Share

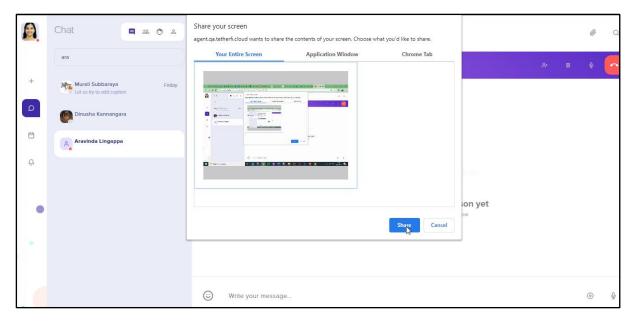

Figure 8.6 – Screenshare while on audio call

Using Tetherfi Cloud Page 39 of 44

- 13. Shared window will be displayed to the participants of the call
- 14. To stop sharing, click on **Stop Sharing** button

Using Tetherfi Cloud Page 40 of 44

# 9. Video Calling with Screenshare

### **About Video Calls**

Video calls can be made between 2 users or multiple users can have a video conference call. They can also have screenshare while on the video call. This chapter explains the video calling feature.

### **Feature of Video Call:**

- 1. Mute/Unmute the audio
- 2. Mute/Unmute the video
- 3. Minimise and maximise the window
- 4. Invite participants
- 5. Dock the video

# Video call between 2 participants with screenshare:

#### Steps:

- 1. In the left panel, contacts will be displayed
- 2. search for the contact with whom you want to have a video call
- 3. click on the Contact name. Note that only the contacts who are online can be dialled out
- 4. Selected contact's Chat window will be displayed
- 5. On the top right of the chat window, click on the
- 6. On callee receiving the video call, caller UI and Callee UI will have video call pop up window.
- 7. Click on **Screenshare** button to share the screen. Option is provided to share entire screen, any application window or a chrome tab
- 8. Click on Share
- 9. Shared window will be displayed to the participants of the call
- 10. To stop sharing, click on **Stop Sharing** button

Using Tetherfi Cloud Page 41 of 44

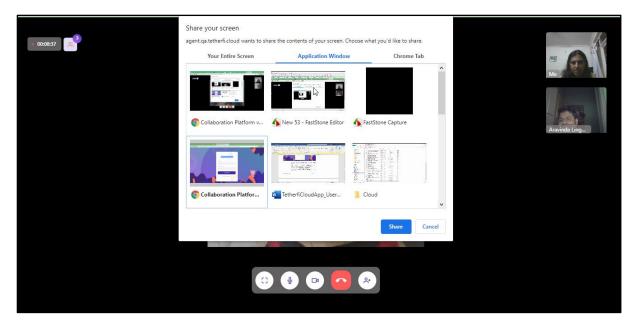

Figure 9.1 - Screenshare while on video call

# **Video Conferencing with screenshare**

### Steps:

- 1. In the left panel, contacts will be displayed
- 2. search for the contact with whom you want to have a video call
- 3. click on the Contact name. Note that only the contacts who are online can be dialled out
- 4. Selected contact's Chat window will be displayed
- 5. On the top right of the chat window, click on the
- 6. On callee receiving the video call, caller UI and Callee UI will have video call pop up window.
- 7. Click on **Invite participant**
- 8. Choose the participants from the list and **send** the invite
- 9. All the participants of the call will be present on the right side in a small video

Using Tetherfi Cloud Page 42 of 44

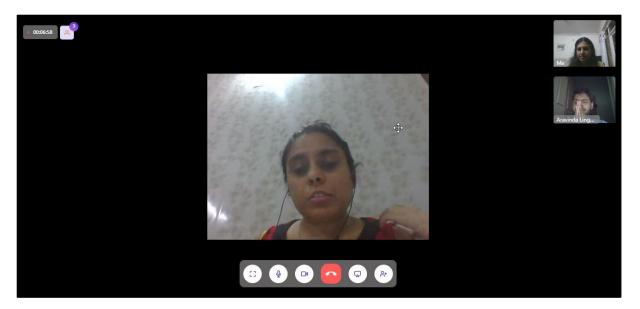

Figure 9.2 – video conference call

- 10. All the participants of the call will be present on the right side in a small video
- 11. Click on **Screenshare** button to share the screen. Option is provided to share entire screen, any application window or a chrome tab
- 12. Click on Share

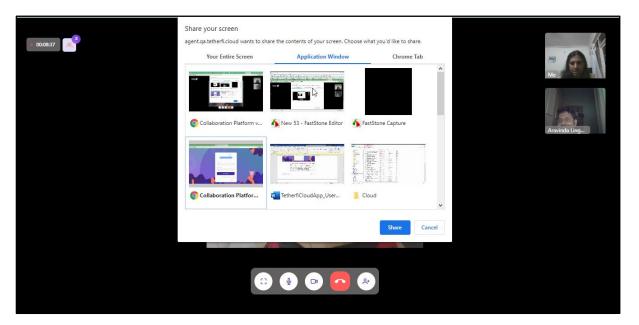

Figure 9.3 – Screenshare while on video call

- 13. Shared window will be displayed to the participants of the call
- 14. To stop sharing, click on **Stop Sharing** button

Using Tetherfi Cloud Page 43 of 44

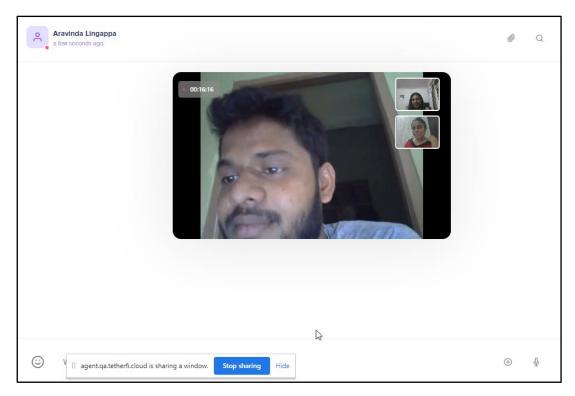

Figure 9.4 – Video docked in chat window

Using Tetherfi Cloud Page 44 of 44